#### *Текстовый процессор* **Microsoft Word** $Chck$

#### **Цели и задачи урока:**

- *• Организовать деятельность учащихся по изучению текстового редактора* Word.
- *• дать понятие текстового файла и текстового документа*, *назначении текстовых редакторов*, *среде текстового редактора*. *формировать практические умения работы с текстовым редактором*: *набирать текст*, *выполнять основные операции над текстом*, *сохранять документ на диске*.
- *• Развивать познавательные способности учащихся*, *навыки работы за компьютером*.
- *• Способствовать воспитанию бережливого отношения к компьютерной технике и соблюдению правил техники безопасности*.
- *• Воспитывать информационную культуру учащихся*, *внимание*, *аккуратность*, *дисциплинированность*, *усидчивость*.

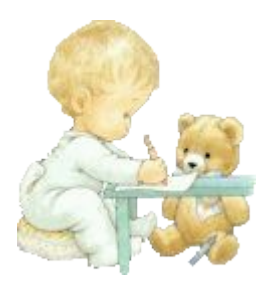

**Текстовый редактор** (ТР) — это прикладная программа, позволяющая создавать текстовые документы, редактировать их, просматривать содержимое документа на экране, распечатывать.

Существует множество разнообразных текстовых редакторов — от простейших учебных до мощных издательских систем, с помощью которых делают книги, газеты, журналы.

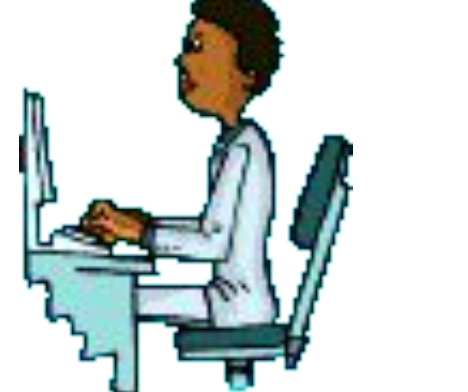

# *Запуск программы***:** *Пуск* **–** *Все программы* **– Microsoft Office – Microsoft Word.**

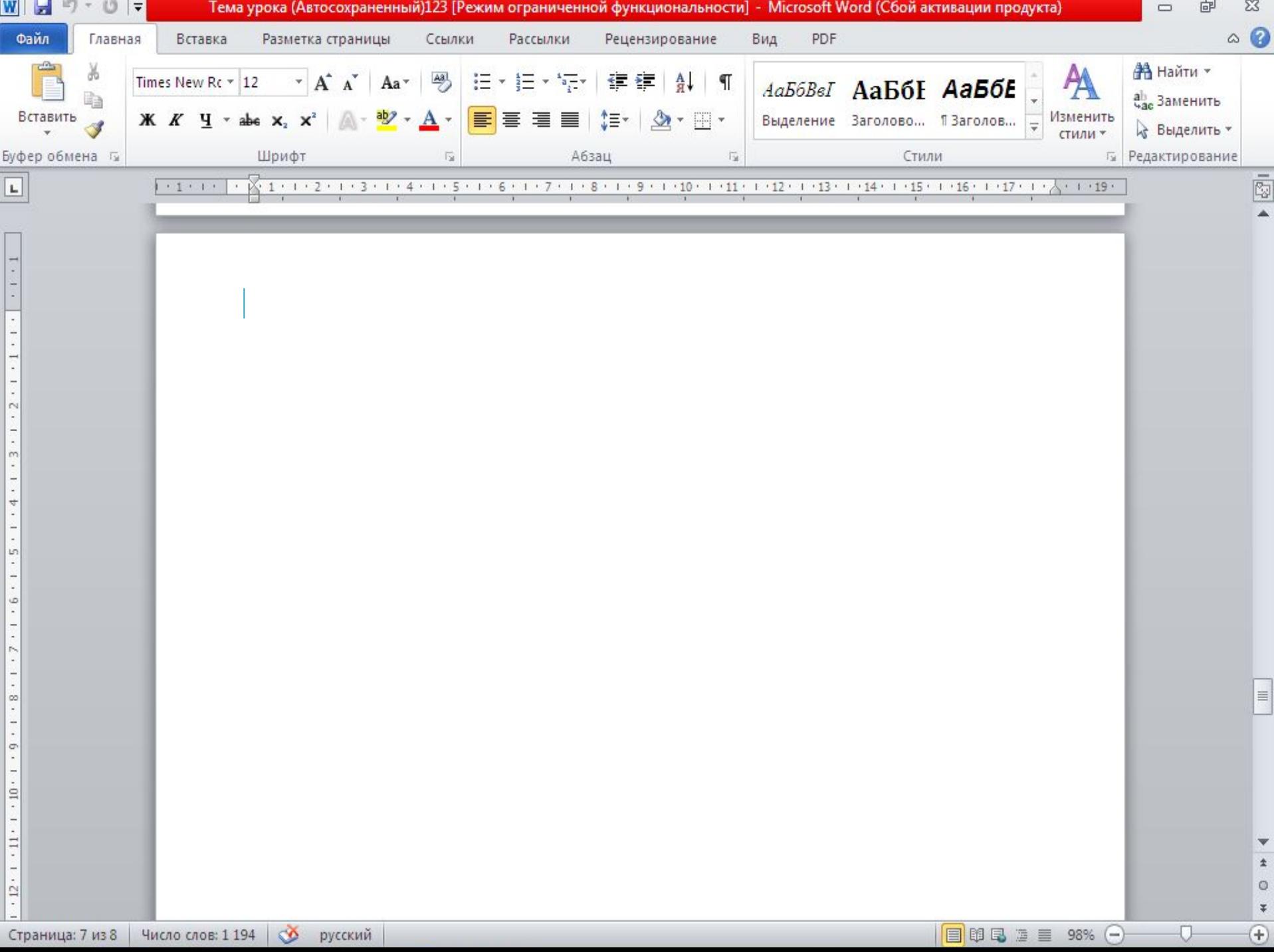

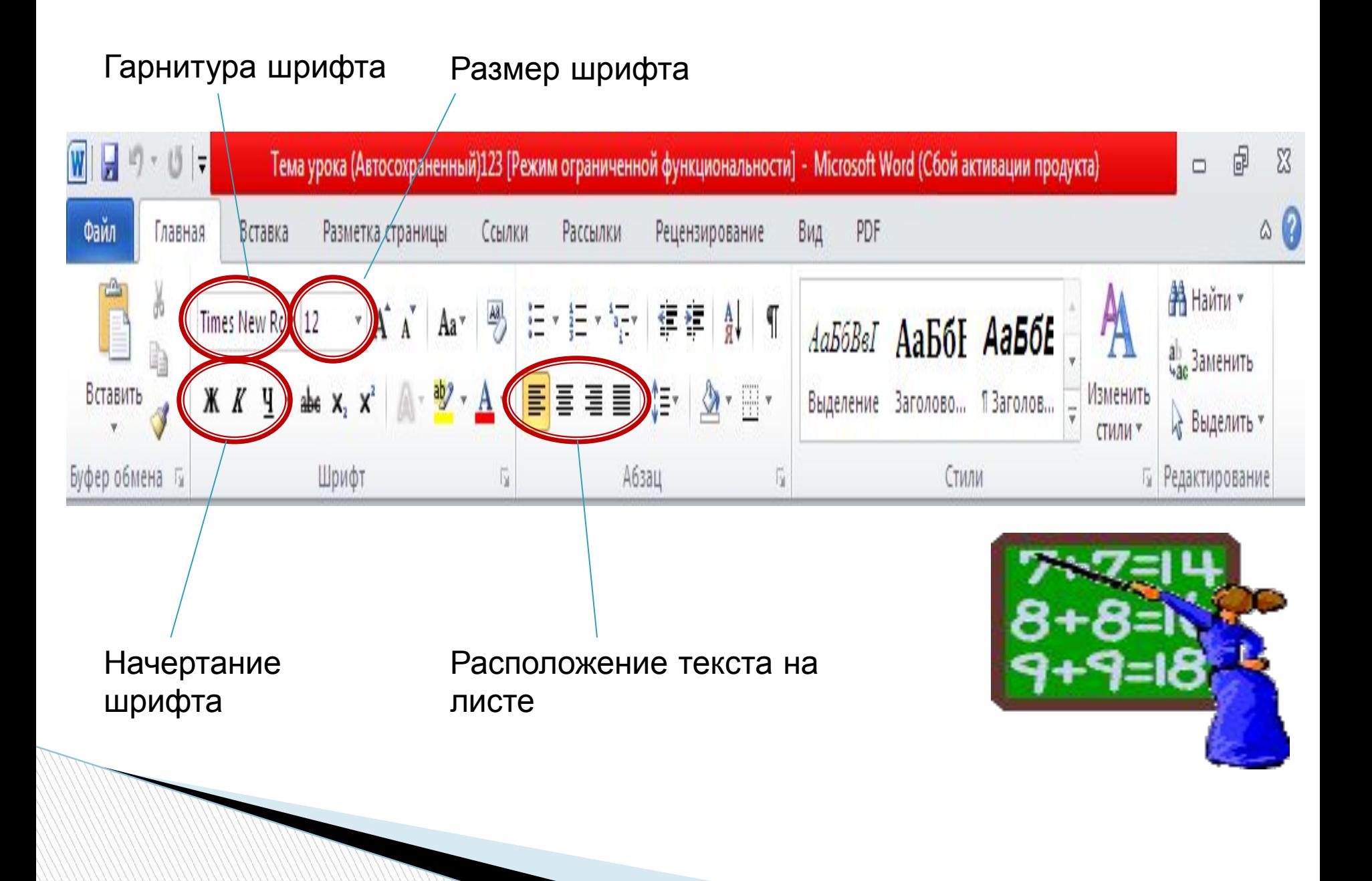

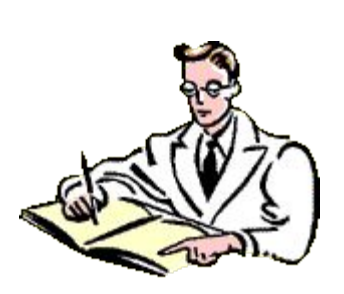

 $\Box$ 

## *Сохранение документа***. Существует два способа сохранения документа:**

- *Файл Сохранить как*… в появившемся окне в поле «Имя файла» необходимо ввести название файла, затем нажать на кнопку «Сохранить». Применяется при первичном сохранении документа.
- *Файл Сохранить*. Данную команду используют при сохранений изменений в уже существующем документе.

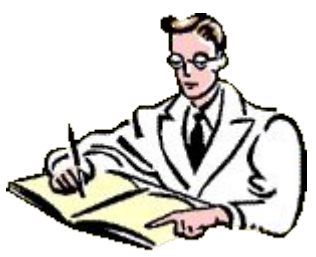

#### **При наборе текста в текстовом документе необходимо учитывать следующие правила:**

- Чтобы слова между собой не сливались, используют клавишу пробела.
- Пробелы ставятся после знаков препинания.
- При наборе текста по достижению конца строки не нужно нажимать на клавишу Enter, программа сама автоматически перенесет продолжения текста на следующую строку.
- По окончанию абзаца чтобы начать новый абзац необходимо нажать на клавишу Enter.
- Чтобы отступить красную строку в новом абзаце можно использовать клавишу Tab.
- Если при наборе текста была допущена ошибка, для того чтобы удалить ее используем следующие клавиши: если допущенная ошибка находиться перед курсором используем клавишу Back Space, а также если допущенная ошибка расположена после курсора применяем клавишу Delete.

 Если вам нужно перейти с конца строки в начало используем клавишу Home, а для того чтобы перейти с начала в конец строки применяем клавишу End.

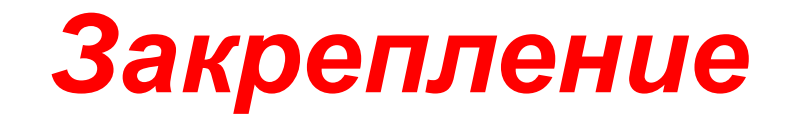

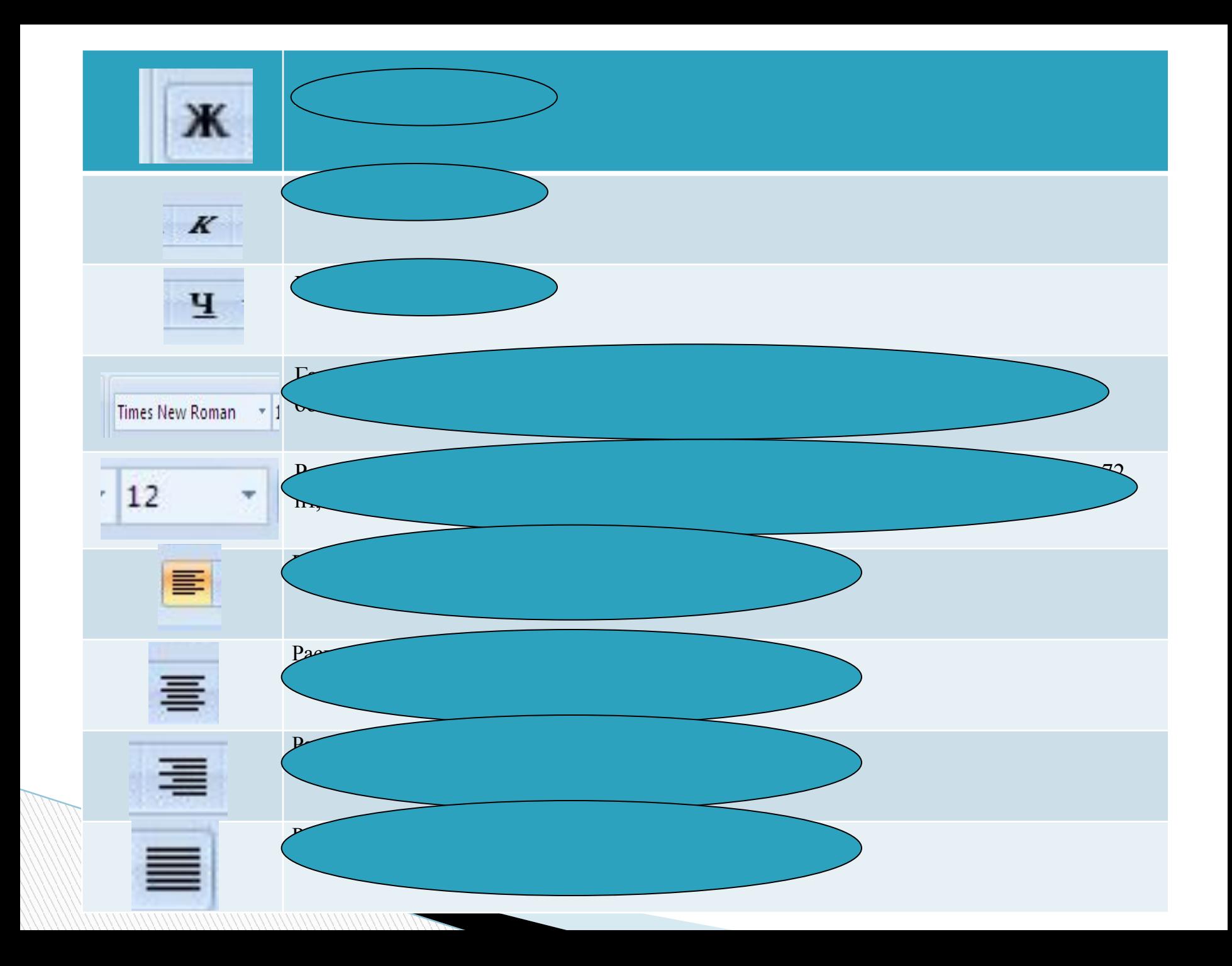

## **Практическая работа**

…………..

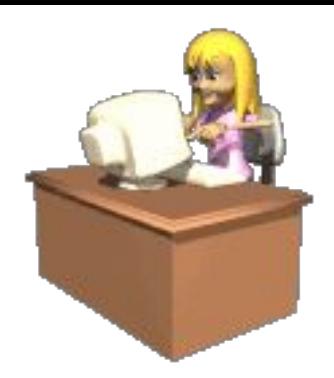

- Придумайте название сказки.
- Название сказки расположить по центру.
- Текст набрать используя шрифт текста 14 пт, Гарнитура шрифта - Bookman Old Style, Полужирный, расположить текст по ширине листа.
- Придумать четыре предложения продолжения сказки.
- Сохраните сказки под названием «Гадкий утенок»

 Прямо на солнышке лежала старая усадьба, окруженная глубокими канавами с водой; от стен дома до самой воды рос лопух, да такой большой, что маленькие ребятишки могли стоять под самыми крупными листьями во весь рост. В чаще лопуха было глухо и дико, как в самом густом лесу, и вот там-то сидела на яйцах утка.

 Она должна была выводить утят, сидела она уже давно и ее редко навещали - другим уткам больше нравилось плавать по канавам, чем сидеть в лопухах да крякать с нею. Наконец яичные скорлупки затрещали.

 - Пип! Пип! - запищало внутри. Все яичные желтки ожили и высунули головки.

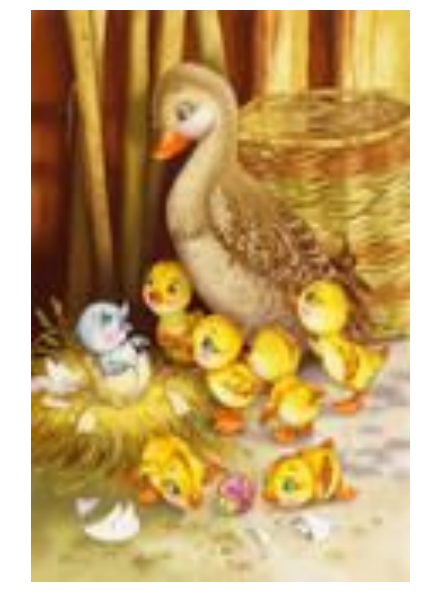

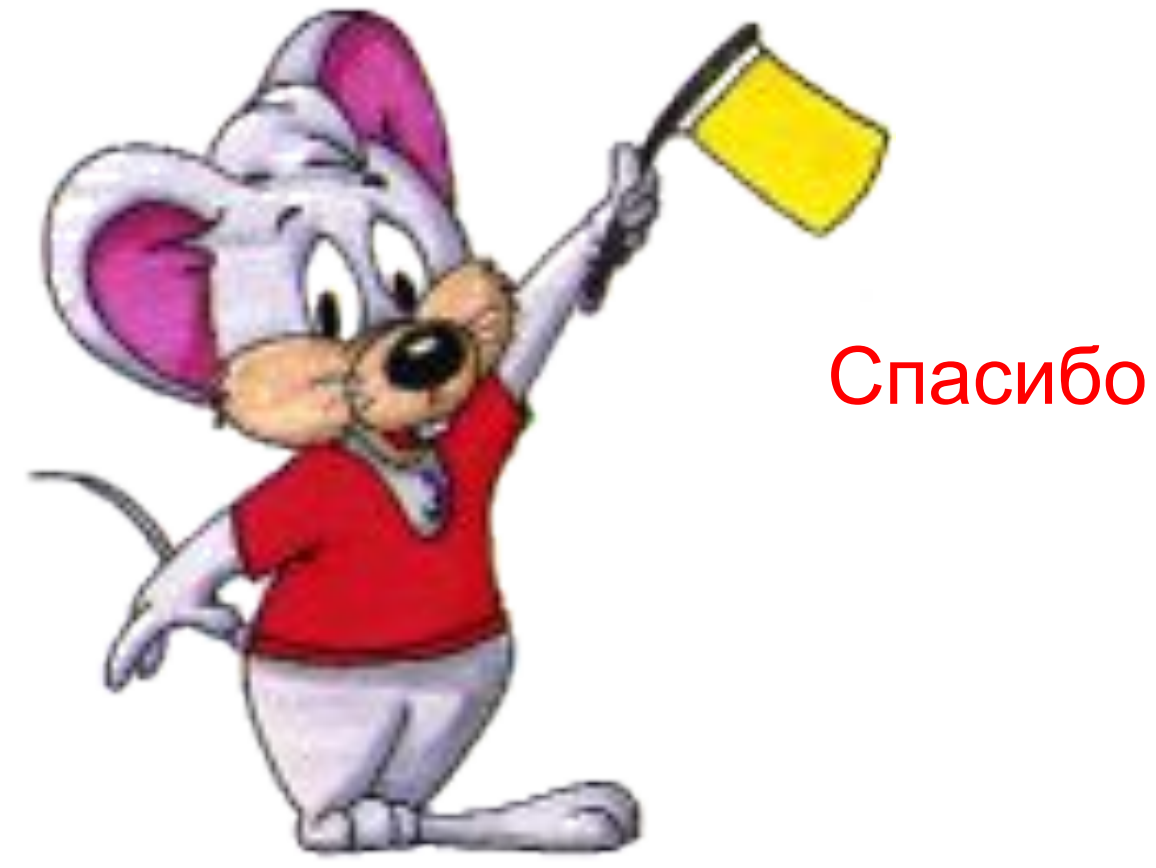

Спасибо за урок.